## **NZC GUIDE TO SCORER PROCESSES** ON A MATCHDAY

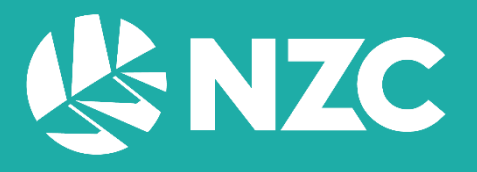

## NZC Guide to Scorer Processes

## Timeline

**-24:00:00** Ensure all equipment is operating correctly at least 24 hours before the first ball of the match. Laptops should be powered on and inspected for obvious issues including Windows and PCS updates. If any equipment is not operational or missing, NZC should be alerted immediately.

> Some scorers will collect their equipment at the venue on matchday. If this is the case, skip this step. If you notice any issues with the kit notify NZC as soon as possible.

*Note: If the scoring equipment has been used in the previous 7 Days for another fixture, this step is not required. Never begin a Windows Update on a matchday.*

**-01:00:00** Arrive onsite at least 1 hour before the first ball of the match.

*Note: If this is your first match of the season or at a certain venue, it is recommended you arrive onsite at least 90 minutes before the first ball of the match.*

The priority is to set-up the scorer's box with all equipment required. If any equipment is un-operational given the facilities within the scorer's box, NZC should be alerted immediately.

- Scoreboard Connection Connect before powering the laptop on.
- Laptop Power on and connect to the internet. Internet details will be provided by venue operations.
- Laptop Charger
- **Mouse**
- Printer Only required during limited over matches for DLS.
- Printer Ink

See the NZC Guide to Pro Cricket Scorer for an extensive guide on this process.

**-00:55:00** Launch Pro Cricket Scorer. Login using your NVplay Username and Password.

*Live Scorer: File Menu > Start Match from Fixture > Server Changes – Select Yes > Select your match from the list > Continue.*

Consider the bottom section of the 'Start Match from Fixture' window and ensure all details are correct including Match Details and Match Officials (If this information is incorrect, contact NZC immediately). In the lower left-hand corner, tick the box to the left of 'Start with No Players'.

*Live Scorer: Start Scoring > Start as Live Scorer*

- **-00:50:00** Check the Scoreboard is outputting correctly. Within the 'Slide Control' panel, select the 'Clock' slide from the 'Holding' section. You should see the clock appear in the 'Scoreboard' panel within PCS itself. If the Clock is not displaying on your venue scoreboard, please refer to the NZC PCS Start Guide to find the solution.
- **-00:45:00** *Live Scorer: Scoring Menu > Match Details/Teams*

Enter your predicted unconfirmed squads for this match in the 'Edit Match' window and ensure the player shirt numbers are correct. If this information is available to you, it will give you a head start on entering the confirmed team sheets after the toss. DO NOT click Save until the team sheets have been confirmed and announced at the toss. You can close this window prior to the toss if you need to complete any other tasks.

- **-00:30:00** The Live Scorer must change the Play State if the Toss is delayed. Use Rain Delay if it is raining. Use Ground Delay if the rain has stopped and/or the outfield is being prepared.
- **-00:30:00** Attend the toss with the Captains and Match Referee. Take a copy of the team sheet if one is available to you or take a photo of the master copy. If it is not possible for you to attend the toss, you will need to wait for the Team Sheet to be delivered.

*Note: Scorers are not permitted to attend the toss during international fixtures.*

Once the toss is complete and you have the confirmed squads, enter these details within the 'Edit Match' window and click Save. Click the highlighted Record Toss button or navigate to Toss Details as below.

*Live Scorer: Scoring > Toss Details…*

Enter the toss details, tick Create First Innings, and click Save.

*Support Scorer: File > Open Match > Select your match from the list > Tick Download Latest from Server > Open for Scoring… Open as Support Scorer.*

- **-00:25:00** Once you have completed the steps above, change the Scoreboard Slide Control to Toss Result.
- **-00:15:00** Change the Scoreboard Slide Control to Teams.
- **-00:05:00** Change the Scoreboard Slide Control to Countdown.
- **-00:00:00** Both Scorers click Start Play.

Confirm Batsmen, click OK.

Confirm Opening End, and Umpire at that End, click OK.

Confirm Bowler, click OK.

Reference the NZC Guide to Pro Cricket Scorer for an extensive guide on the scoring process. If you encounter any issues that are not covered the guide, contact NZC.